## Desktop Recording – step by step guide

#### **1** If using PowerPoint, **copy the presentation to the desktop**

## **5** Start recording and click stop when finished

# **6** When finished, press upload and wait for the two blue bars to finish processing

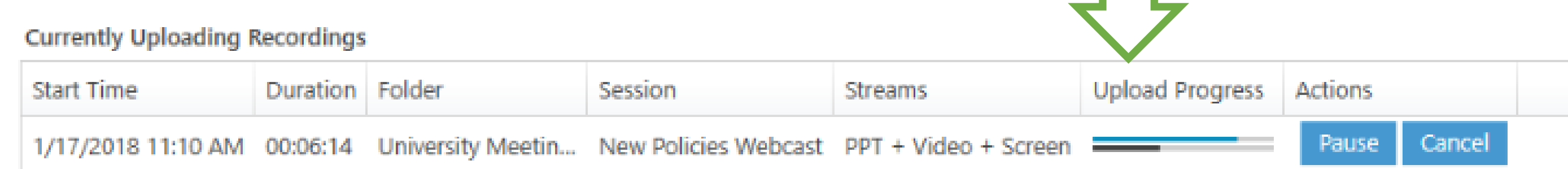

**7** Once processed, make the recording available on Blackboard

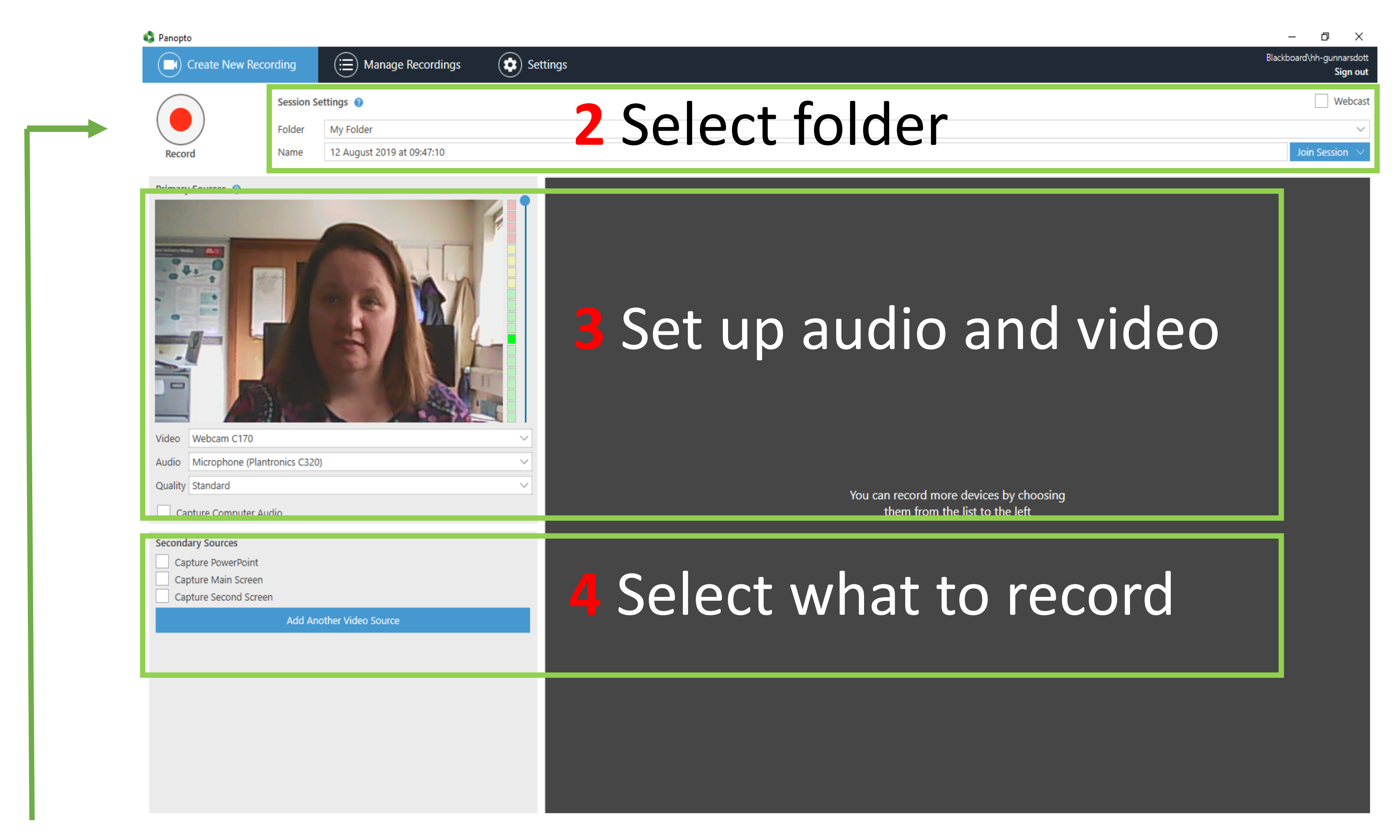

#### **Data Protection**

Always be aware of the information being recorded, avoiding all confidential information as well as sensitive and personal data.

For help with any hardware related issues call IT Online on 0117 32 83612

For best practice guidelines, please contact the Learning Innovation Unit (3Q64)

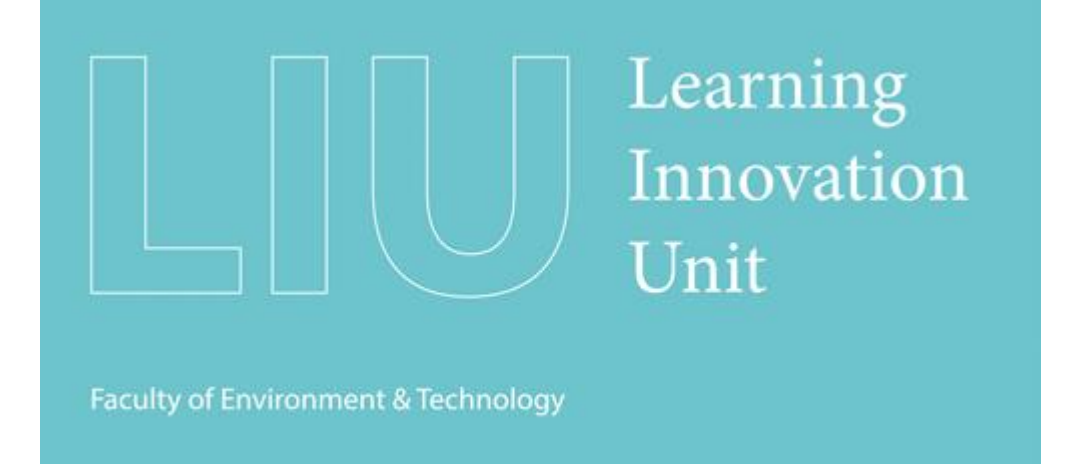